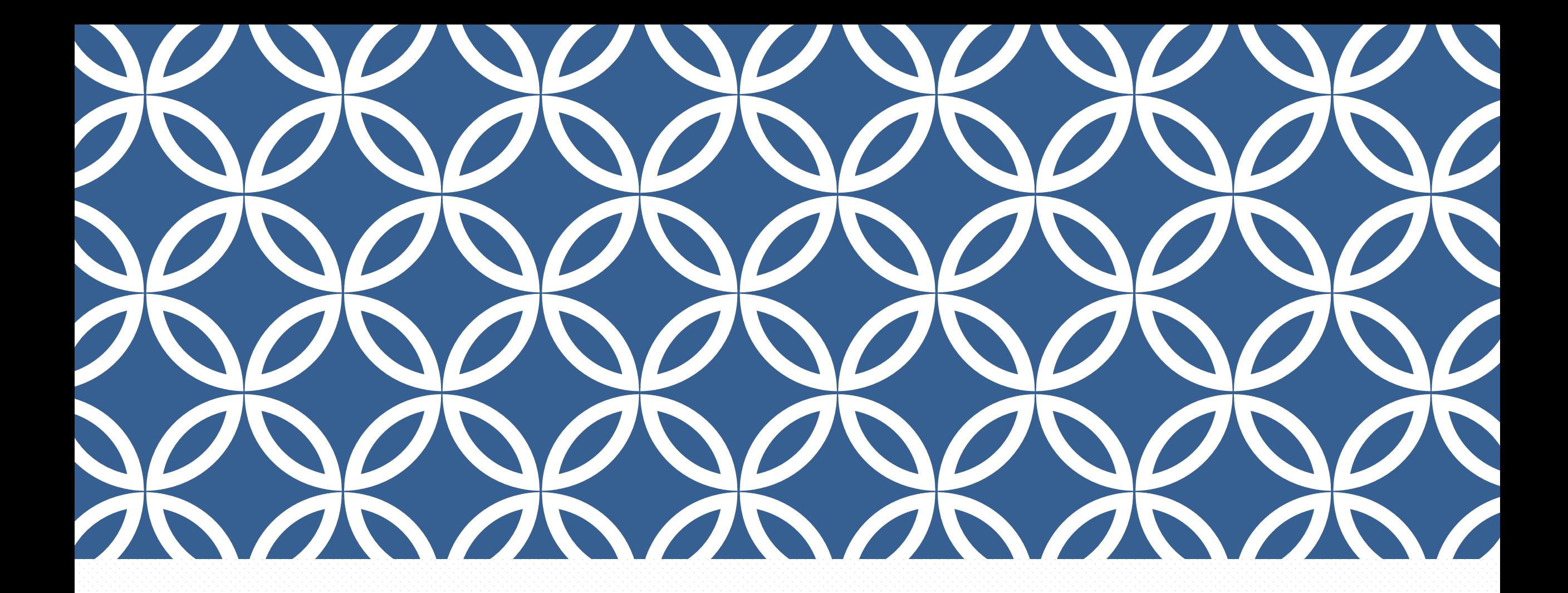

### 「GM電子郵件系統」救援服務 | 東球科技大學 Google Workspace for Education(原稱 G Suite 教育版)

圖書資訊處 資訊安全維護組

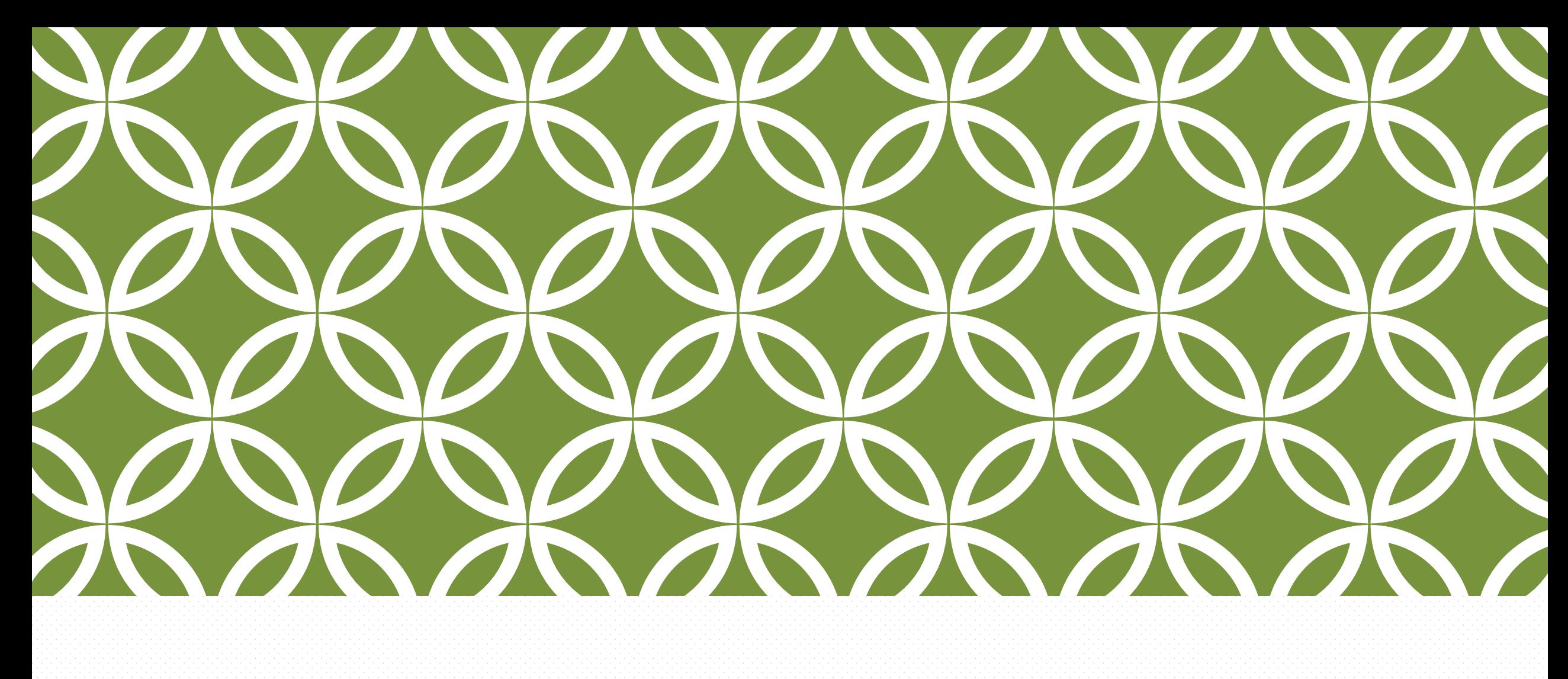

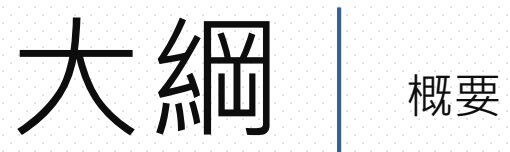

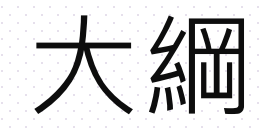

◆線上申請GSuite帳號 ◆產生GSuite臨時密碼

◆撤銷兩步驟驗證及驗證碼

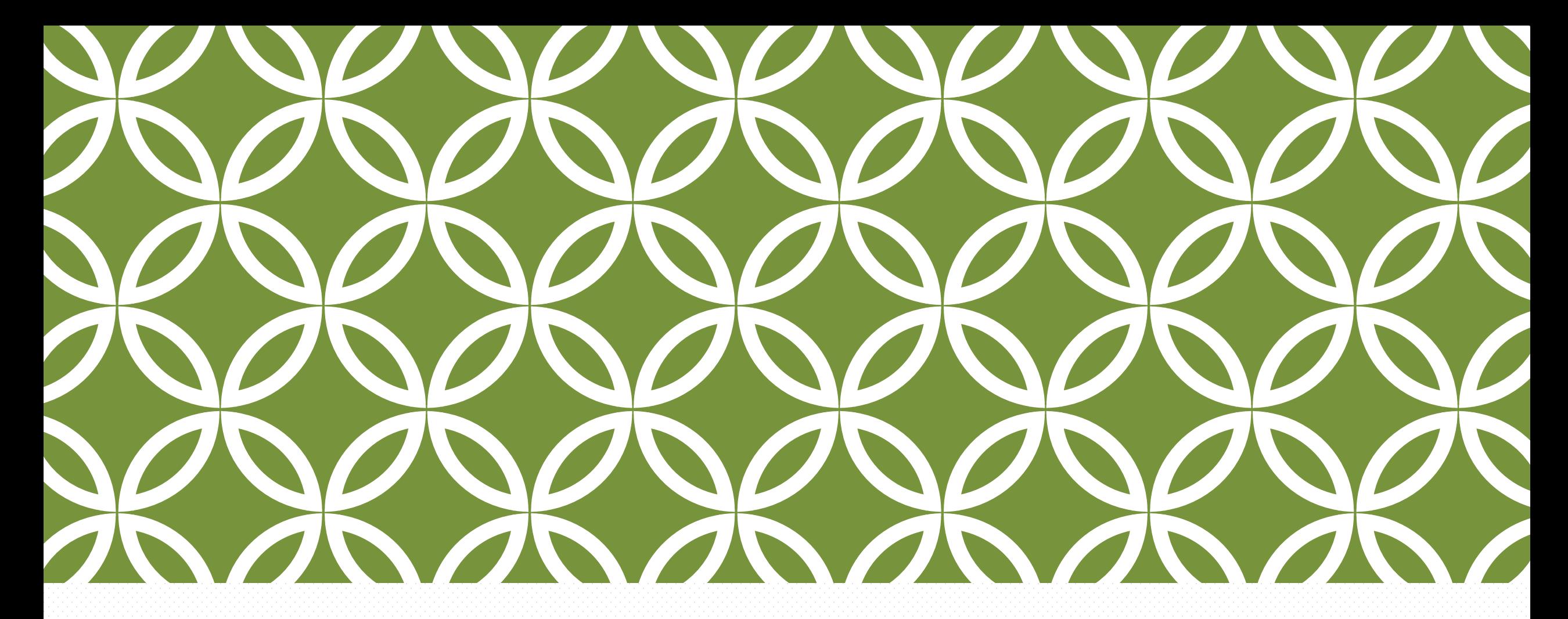

# 「GM電子郵件系統」救援

△ Jン<br>
Google Workspace for<br>
Education(原稱 G Suite Education(原稱 G Suite 教育版)

## 「GM電子郵件系統」救援服務

Google Workspace for Education(原 G Suite 教育版)救援服務 在職教職員工與在校生

臺灣學術網路管理規範。及環球科技大學校園網路使用規範。之規範與使用政策。

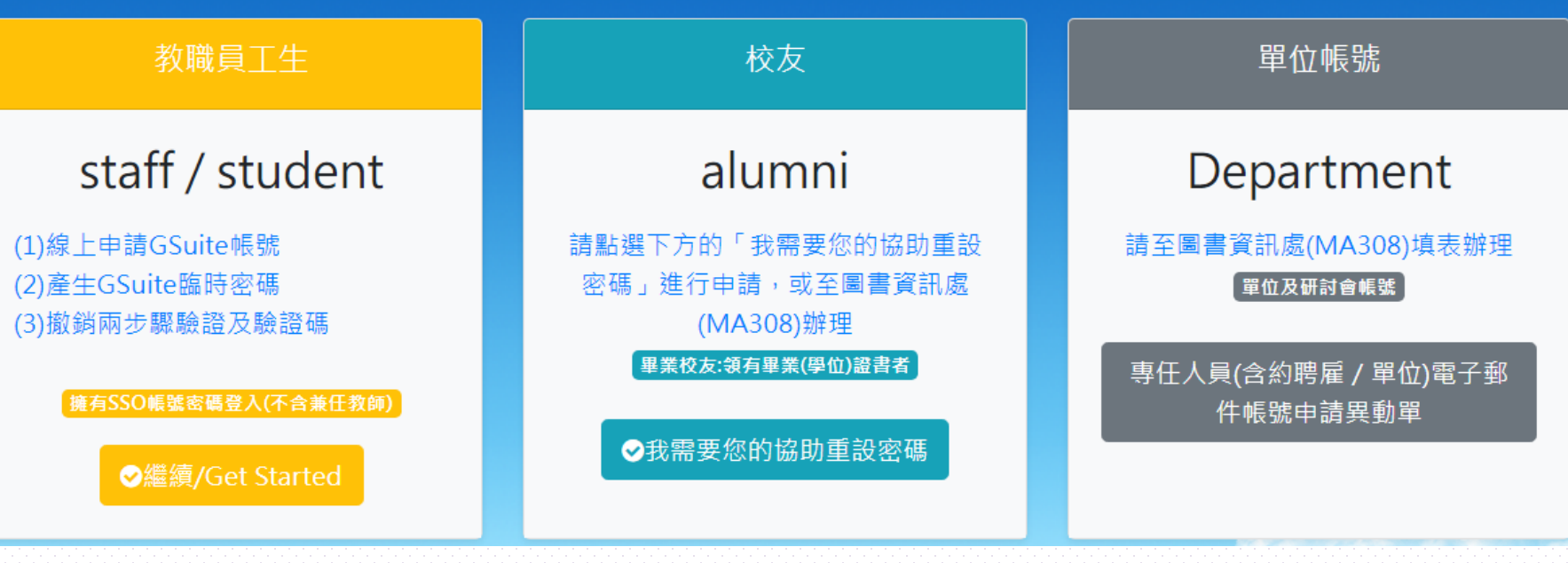

<https://webmail.twu.edu.tw/gm/>

## 「GM電子郵件系統」救援服務

校友(不提供此方式)

請連結至「我需要您的協助重設密碼」進行申請, 或至圖書資訊處(MA308)辦 理

6

https://gm.twu.edu.tw/getme\_newpasswd.php

單位帳號(不提供線上救援)-單位及研討會帳號

請至圖書資訊處(MA308)填表辦理 填寫ISIS-04-031專任人員(含約聘雇/單位)電子郵件帳號申請/異動單 或 ISMS-04-059非專任人員(含社團)電子郵件帳號申請/異動單

## 「GM電子郵件系統」救援服務

換其他認證方式

**⊘取消** 

#### 1.教職員工生請使用SSO帳號(員工 請執行認證  $\times$ 編號或學號)並輸入密碼,登入啟 用系統 您選擇使用教職員工牛帳號 **2.驗證**: 請輸入帳號/account 教職員請輸入教職員編號(如99999)在校生 (1)**正常** → **可以**登入啟用系統 請輸入學號(如109441999)有英文字用小寫 請輸入密碼/password (2)**使用者帳號或密碼錯誤** → **重試** 請輸入SSO/請假選課密碼 ●登入啟用系統/login (3)**帳號被鎖定:**您的SSO帳號已被 鎖定 → 請至圖書資訊處**帳號解鎖** 5打錯重填/Reset 請確認您正在使用的登入方式:教職員工生帳 (4)**須強制變更密碼:**未曾變更SSO 號(採用SSO) 密碼或管理者變更您的密碼 → 請 **立即變更密碼**

## **成功登入**「GM電子郵件系統」救援服務

### 教職員工生(使用者姓名後方出現GM 者,代表有申請GM帳號,兩步驟 驗證註冊情形:完成註冊)

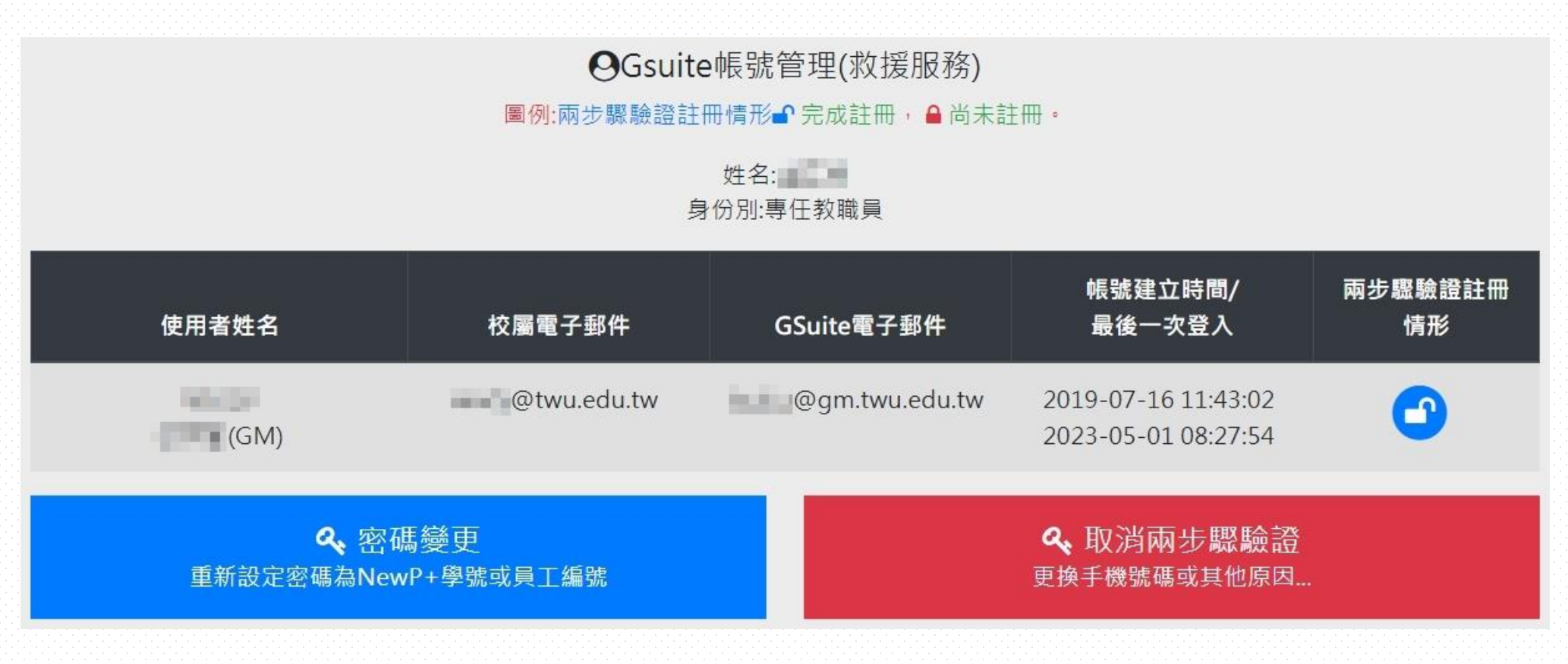

## **成功登入**「GM電子郵件系統」救援服務

### 教職員工生(使用者姓名後方出現GM 者,代表有申請GM帳號,兩步驟 驗證註冊情形:尚未註冊)

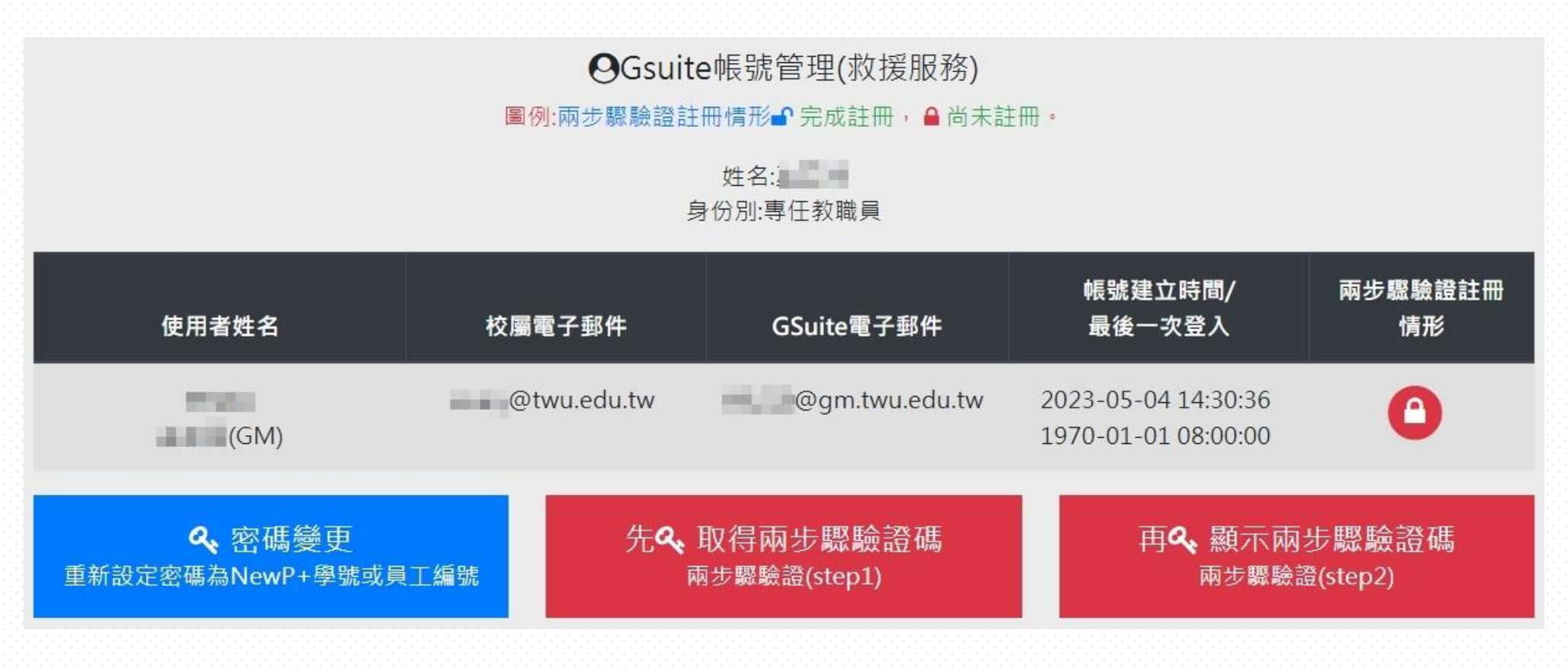

### **成功登入**「GM電子郵件系統」救援服務

#### 教職員工**(無法繼續使用本系統**,請登出**)**

**④Gsuite**帳號管理(救援服務)

圖例:兩步驟驗證註冊情形●完成註冊, ●尚未註冊,

姓名: 身份別:專仟教職員

▲ 無法繼續使用,無申請校屬電子郵件帳號(1) 專任教職員工其Gsuite電子郵件與校屬雷子郵件帳號相同,因此,需先有校屬雷子郵件帳號才能繼續使用。

專任教職員工**其Gsuite電子郵件與校屬電子郵件帳號**相同,因此,需先有校屬 電子郵件帳號才能繼續使用。

**未申請校屬電子郵件者**,在SSO(單一簽入)以「員工編號+@twu.edu.tw 」呈現

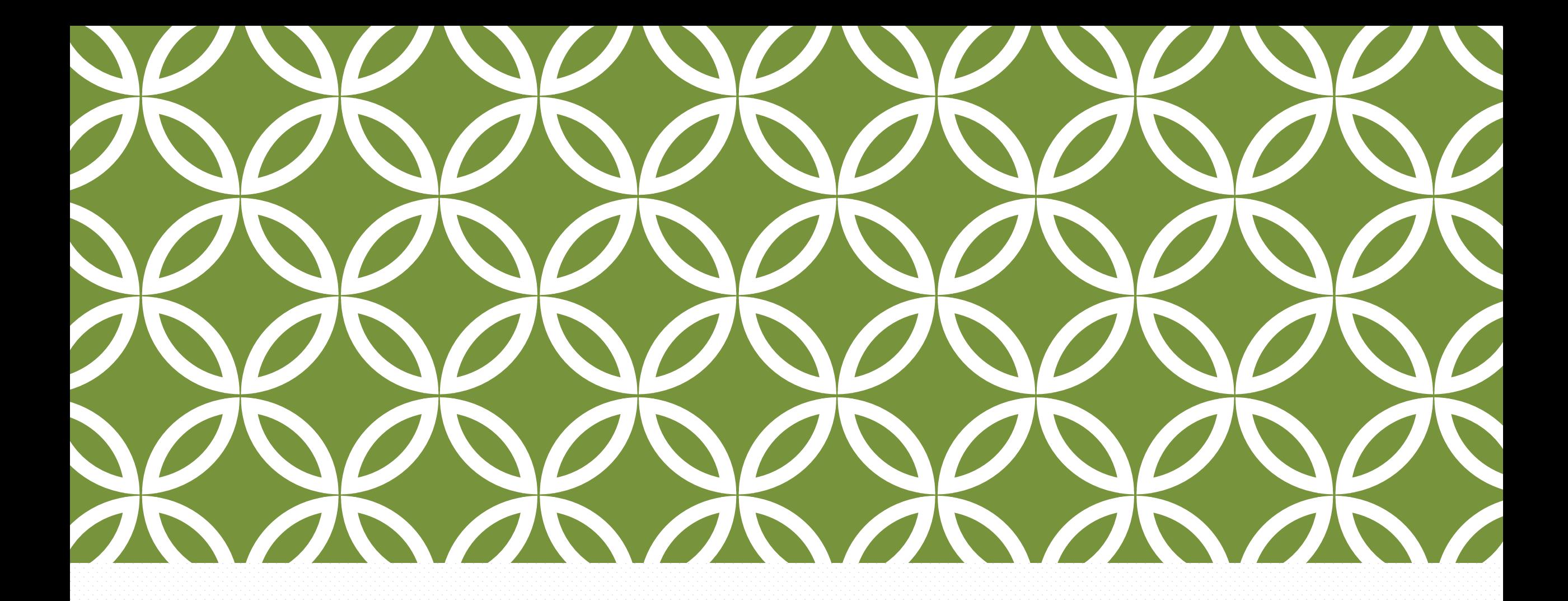

# 開立 「GM電子郵件」 | Google Workspace for

Education(原稱 G Suite 教育版)

## 開立「GM電子郵件」

### 僅適用教職員工生**(當初有申請校屬電子郵件但無申請GM或無GM帳號)**

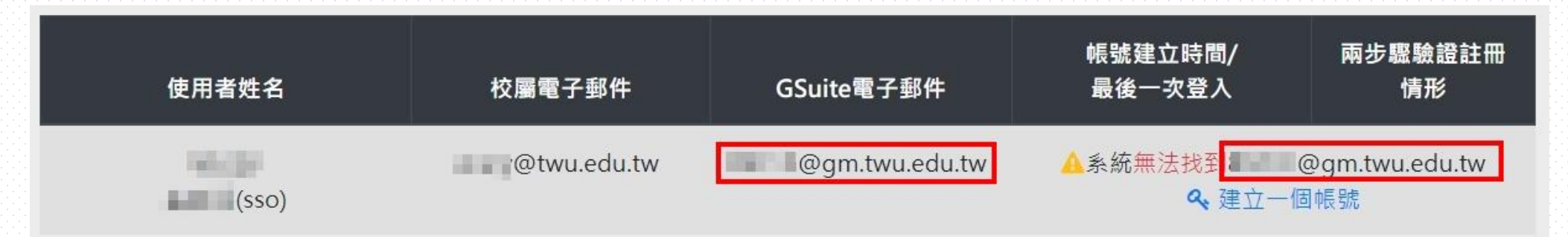

2、建立一個,「建立一個帳號」,就可以立即開立「GM電子郵件」。

1.**在籍學生及專任教職員工**其Gsuite電子郵件與校屬電子郵件帳號相同。

2.需用校屬電子郵件帳號(account[at]twu.edu.tw)來申請Gsuite電子郵件(account [at] gm.twu.edu.tw),才能繼續使用。

## 開立「GM電子郵件」**學生及專任教職員工**

#### 點擊「建立一個帳號」

#### 您成功建立一個電子郵件帳號

預設密碼為NewP+學號或員工編號

使用者( ),您建立一個電子郵件帳號為( @gm.twu.edu.tw),請使用此密碼NewP 普入 Google Workspace

回帳號管理

1.當出現「您成功建立一個電子郵件帳號」,就可以使用「GM電子郵件」。 2.使用上述資訊(帳號及**預設密碼為NewP+學號或員工編號**)登入「GM電子郵件」進 行帳號啟用,請參照https://gm.twu.edu.tw/enable.php , 啟用後30天內須完成**兩 步驟驗證註冊**。

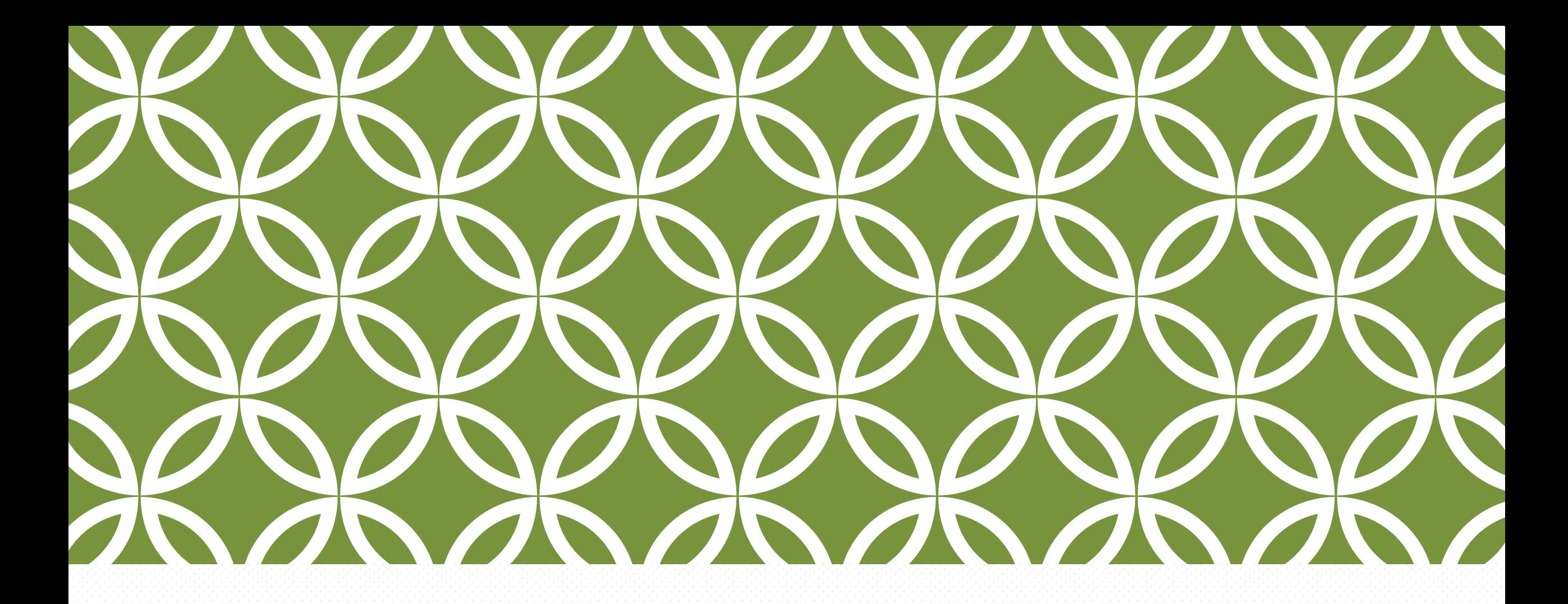

# 變更「GM電子郵件」密碼 | Google Workspace for

Education(原稱 G Suite 教育版)

## 變更「GM電子郵件」密碼

### 2、密碼變更 重新設定密碼為NewP+學號或員工編號

僅適用教職員工生

重新設定密碼為NewP+學號或員工編號 使用者(@@@@@m.twu.edu.tw),請使用新密碼NewPA **登入 Google Workspace** 進行登入時,若出現"您的登入設定不符合貴機構的兩步驟驗證政策。詳情請洽詢管 理員。",請回<u>帳號管理</u>,繼續執行[取得兩步驟驗證碼] 回帳號管理

無論「兩步驟驗證註冊情形」屬於「完成註冊」或「尚未註冊」均可使用。 1.除系統管理員,均可使用。

2.當出現「重新設定密碼為NewP+學號或員工編號」,就可以登入「GM電子郵件」。 3.進行「GM電子郵件」登入時,出現「您的登入設定不符合貴機構的兩步驟驗證政策」, 請再進行「取得兩步驟驗證碼」繼續完成**兩步驟驗證**之**註冊**。

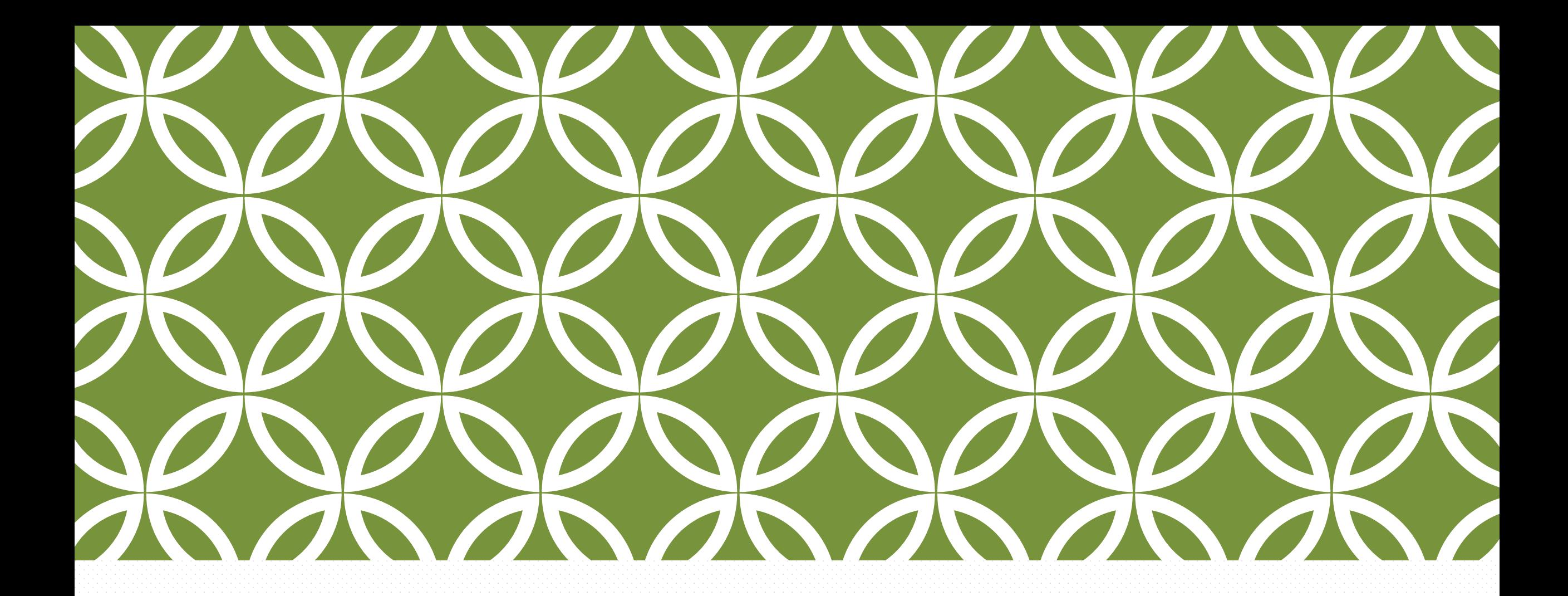

# 「兩些特盟齡說 第二卷 12 萬元

Education(原稱 G Suite 教育版)

## 取得「兩步驟驗證」驗證碼

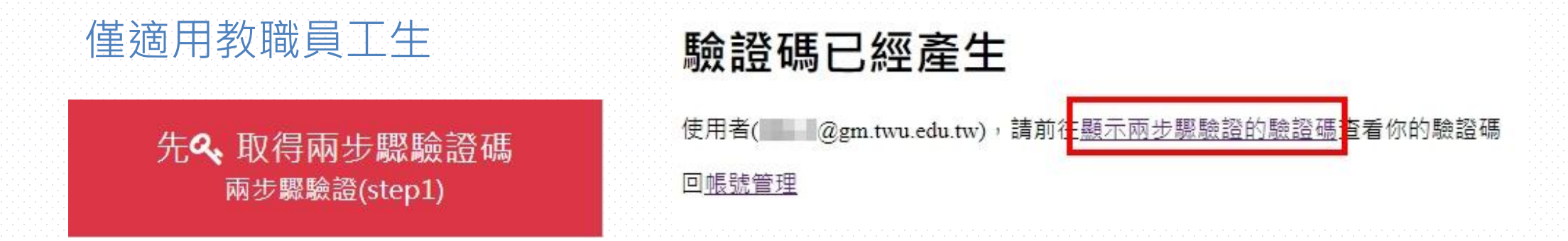

尚未註冊「兩步驟驗證」均可使用(包含寬限期內,即啟用30天內須完成**兩步驟驗證註冊)**。 1.若已啟動兩步驟驗證,無法由此產生驗證碼(需先撤銷**兩步驟驗證或由系統管理員產生**)。 2.當出現「驗證碼已經產生」,就可以繼續下一步驟「顯示兩步驟驗證的驗證碼」。

## 顯示「兩步驟驗證」驗證碼

#### 僅適用教職員工生

再& 顯示兩步驟驗證碼 兩步驟驗證(step2)

1.當出現「備用兩步驟驗證的驗 證碼資訊」,就可以使用所取得 **「驗證碼」**登入「GM電子郵件」 2.當出現「你的備用兩步驟驗證 的驗證碼已經失效」,需再一次. **取得「兩步驟驗證」驗證碼**

#### 備用兩步驟驗證的驗證碼資訊:

1.因您的帳號啟用後30天內未完成『兩步驟驗諮』,請『立即』完成「兩步驟驗諮」 設定,以免無法繼續使用。

2.請使用者(@@@gm.twu.edu.tw),至Google Workspace輸入帳號及密碼後,再利用 以下您專屬的通行碼進入系統確認「兩步驟驗諮」設定。

#### 19133750

4.成功登入後,請務必完成(請至管理我的Google帳戶或 登入狀態下 連結至 https://myaccount.google.com/ →安全性→兩步驟驗證)設定。

5.(選項)你可以在目前登入的裝置下(如手機或電腦) ( 先試看看,請至管理我的 Google帳戶或 登入狀態下 連結至 https://myaccount.google.com/ →安全性→兩步驟驗 諮)設定。

#### 回帳號管理

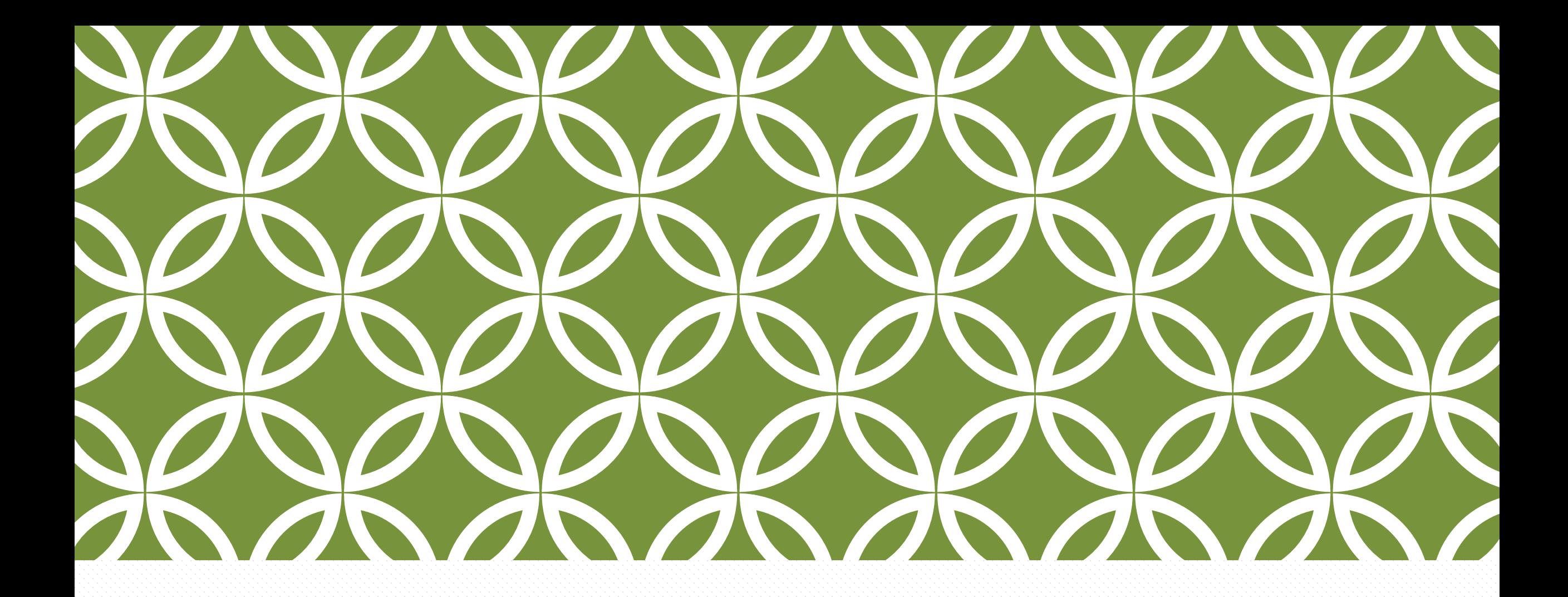

## **摘知的 「兩步馬怒殿會 全部」 Soogle Workspace for**

Education(原稱 G Suite 教育版)

## 撤銷「兩步驟驗證」

### 僅適用教職員工生

2、撤銷兩步驟驗證 更換手機號碼或其他原因...

- 1.當出現「你已經關閉兩步驟驗
- 證」,就可以透過取得「兩步驟

驗證」驗證碼進行設定

2.當出現「兩步驟驗證無法關

閉」,請2~3分後再重新整理一 次本網頁,直到出現「你已經關

閉兩步驟驗證」

關閉兩步驟驗證中....

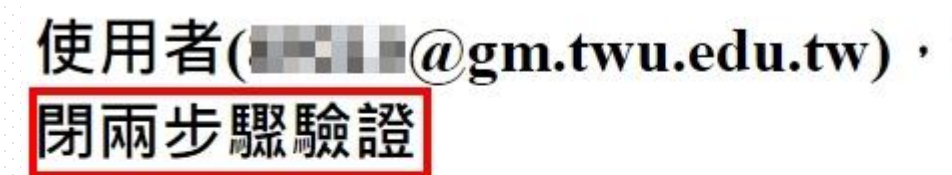

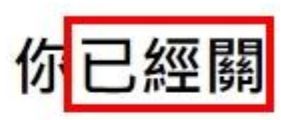

請回帳號管理,執行「取得兩步驟驗證碼」,再登入 Google Workspace啟用兩步驟驗證 沒有執行[取得兩步驟驗證碼]進行登入時,將會出現"您的登入設定不符合貴機構的 兩步驟驗證政策。詳情請洽詢管理員。"

已經快完成了....正在為你退出關閉兩步驟 驗證....

完成....

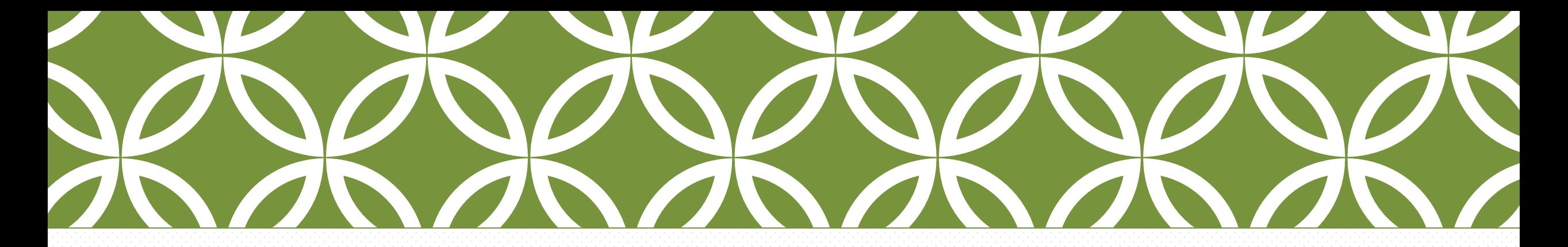

## Q&A 感謝閱讀

如有任何疑問 請與我們聯繫 ccis@twu.edu.tw 05-5370988#2901~2910

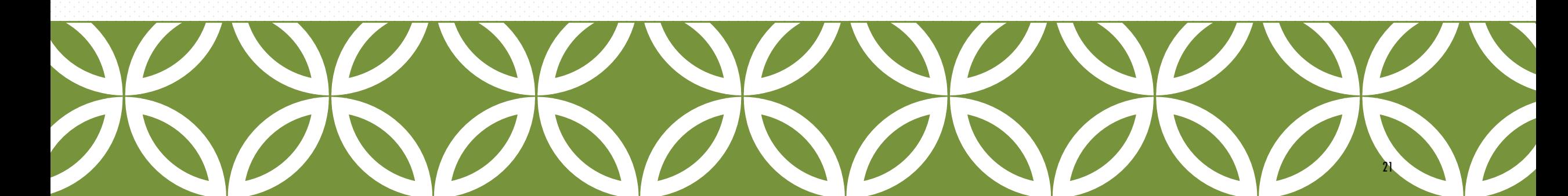